# **Consolle Joystick**

# **Manuale d'Uso**

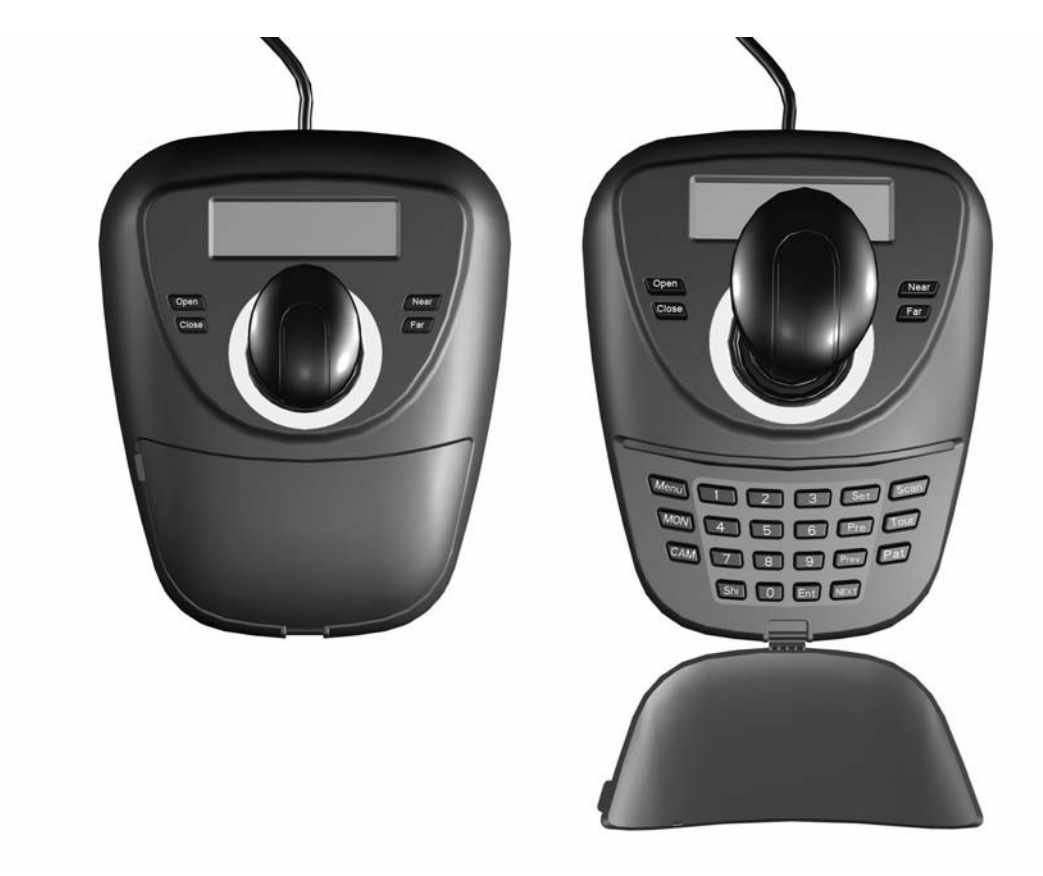

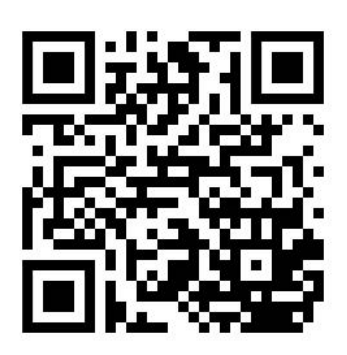

Link Supporto

Indice

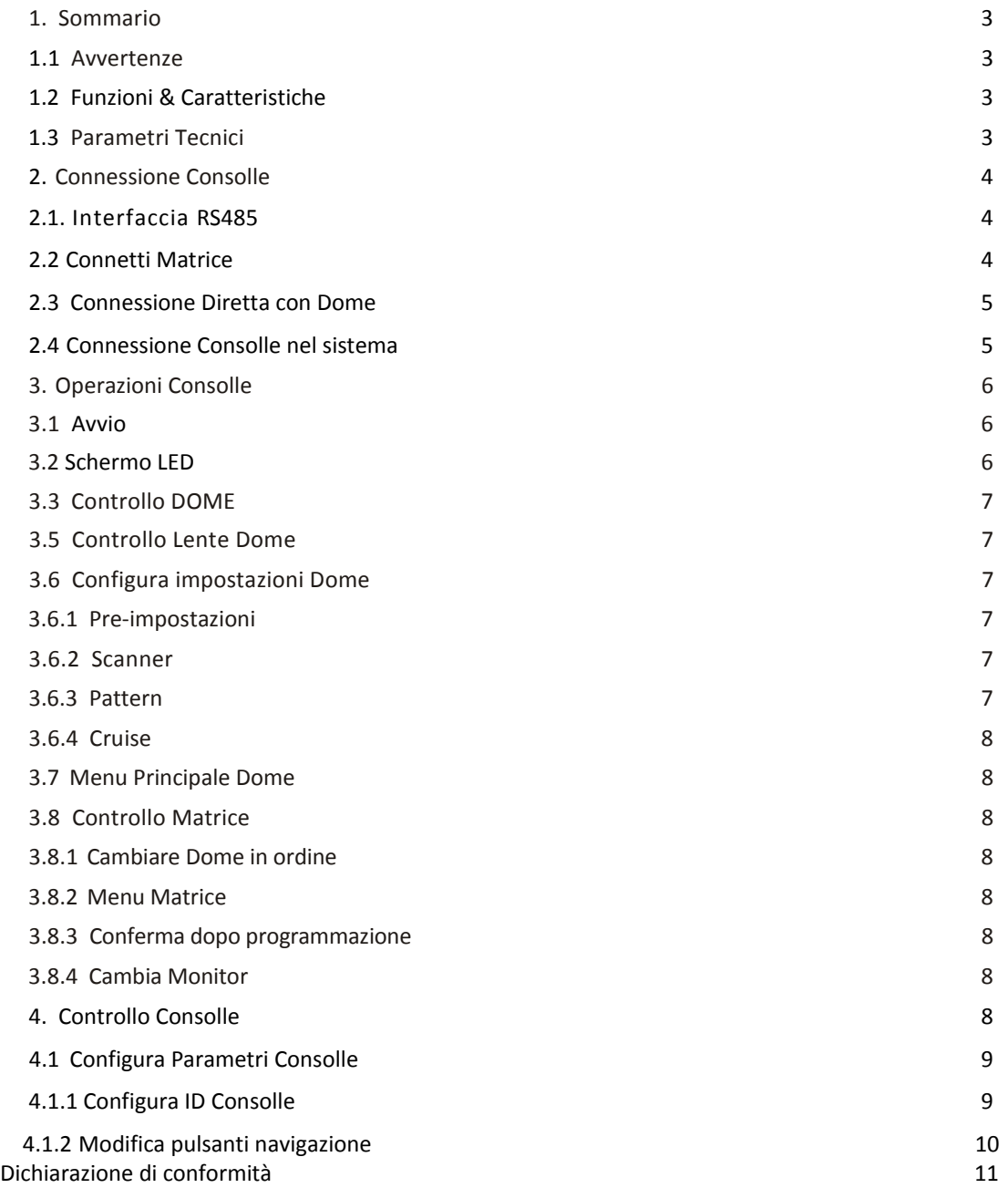

#### **1. Sommario**

La console è un sistema di controllo e monitoraggio universale, che controlla le telecamere collegate di qualsiasi protocollo. Una volta installata la console è possibile controllare la velocità della telecamera, lo zoom e la lente; schermo LCD con funzione retroilluminazione che mostra la funzione che si sta utilizzando e il protocollo ID della Dome in uso. L'utente può controllare il sistema CCTV più facilmente grazie alla combo tra joystick e schermo LCD.

#### **1.1 Avvertenze**

Si prega di leggere attentamente il manuale Prestare attenzione alle avvertenze Non posizionare in un posto pericoloso

#### **1.2 Funzioni e Caratteristiche**

- è possibile collegare fino a 31 Dome tramite l'RS485 compatibile con ogni tipologia di protocollo.

- è possibile controllare Iris Focus e Zoom.

- è possibile controllare e configurare la programmazione, la velocità e il percorso che la telecamera deve fare.

- è possibile controllare la matrice e indirettamente la telecamera.
- Joystick e schermo LCD
- Lo schermo LCD mostra l'operazione che si sta eseguendo, il nome del protocollo di controllo, l'ID

della telecamera e lo stato del Joystick.

- Infrarossi e cavo RS485.

## **1.3 Parametri Tecnici**

#### **Car. Elettriche**

Alimentazione: 9V-12V Corrente Nominale: 0.5W

#### **Car. Comunicazione**

Interfaccia di Comunicazione: RS485×1, infrarossi Frequenza di Comunicazione:2400、4800、9600、19200bps Distanza di Comunicazione: l'RS485 riceve fino a 1.2Km di distanza, l'infrarosso al massimo a 10 metri.

#### **Op. Ambientali**

Temperatura:0°C~50°C Umidità minore del 90%

#### **Proprietà Fisiche**

L\*P\*A=168mm\*136mm\*105m m Peso: 0.400 kg

#### **2. Connessione Consolle**

L'interfaccia si trova nella parte posteriore della console, equipaggiata per ogni tipologia di RS485 e di Emissione infrarossi che permettono di connettere e controllare ogni tipo di periferica sterna.

#### **2.1. Interfaccia RS485**

L'Rs485 può connettere la telecamera direttamente al controllo della console, oppure può connettere con un DVR o un'altra console per controllare la telecamera dalla matrice.

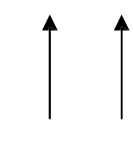

Power/RS485 Infrarosso Telecomando

#### **2. 2 Connessione alla cam**

La console si connette alla Dome tramite l'RS485. L'interfaccia RS485 della Dome si trova nel suo commutatore. Aprire il commutatore e seguire le istruzioni presenti per trovare il cavo RS485. Utilizzando diversi fornitori, è possibile che ogni Dome possieda una differente procedura di connessione.

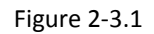

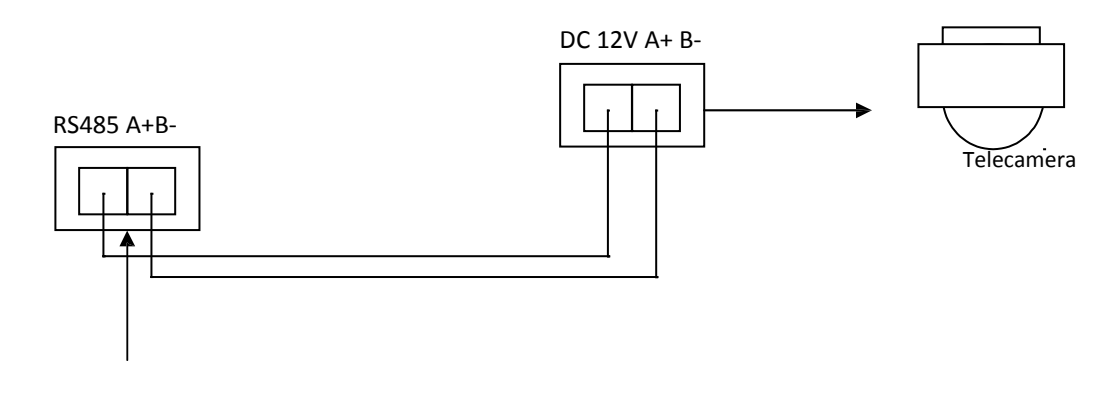

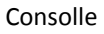

# **2. 3 Connessione Consolle al sistema**

Il controllo indiretto della dome quando è connessa alla matrice si contrappone al controllo diretto della dome da parte della console (fig. 2-4-1). Parallelamente connetti la console e la telecamera al cavo RS485, tutte le consolle possono controllare qualsiasi dome in questo modo.

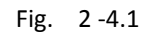

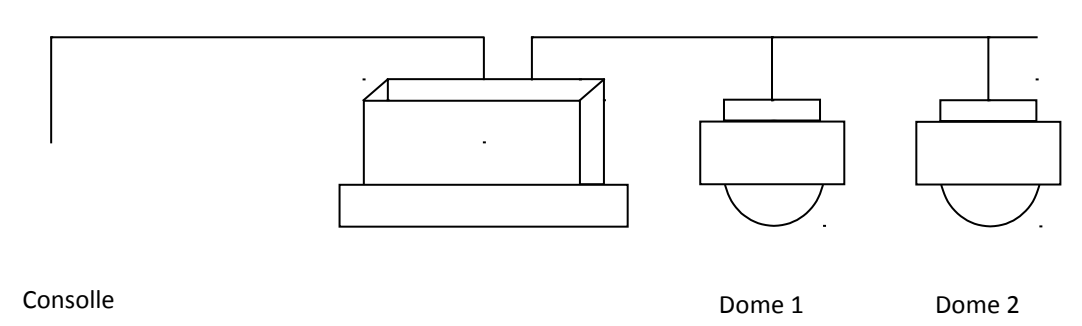

#### ATTENZIONE

- 1、l'RS485 può controllare al massimo 3 dome.
- 2、in un sistema è possibile avere fino a 4 consolle installate con differente ID.

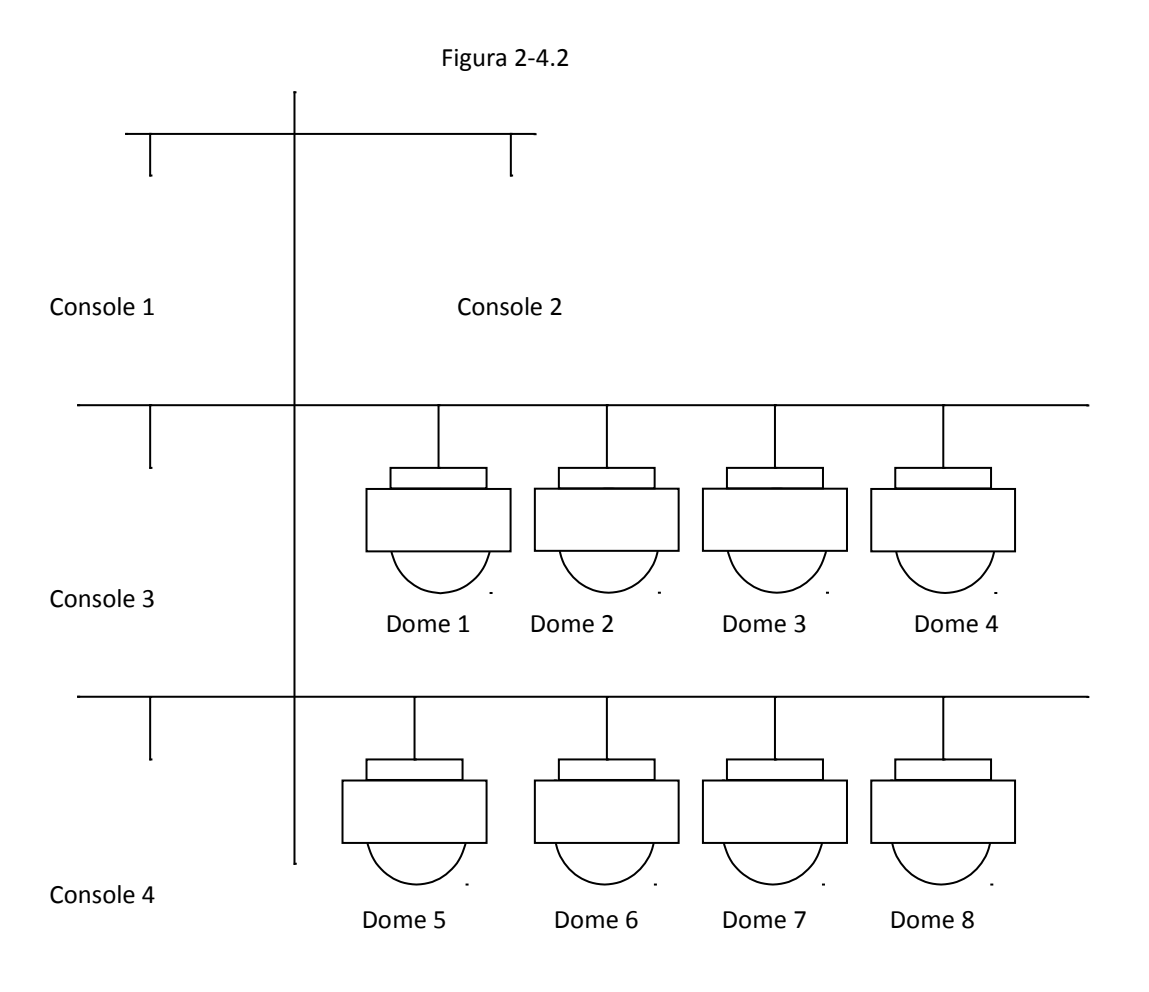

### **3. Istruzioni Operazioni**

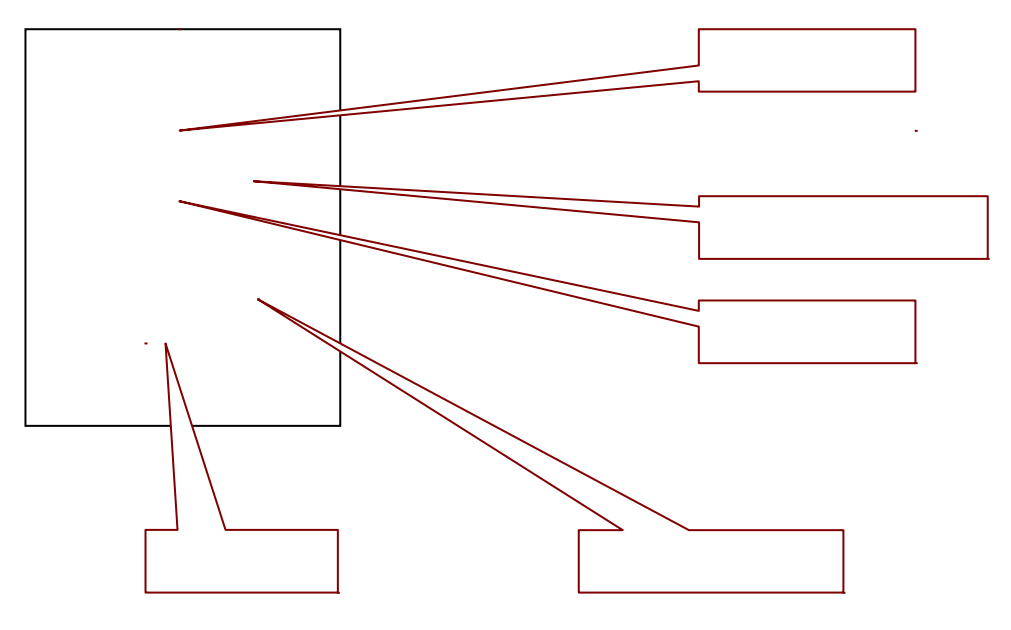

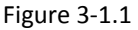

Avendo in serie diversi modelli è possibile che non tutti supportino l'intera gamma di funzioni ivi elencate.

#### 3**.1 Avvio**

Quando il prodotto è acceso, la console cerca automaticamente la rete, il protocollo della console e la dome. Tutte queste informazioni sono mostrate nello schermo LCD.

Attenzione

Il joystick potrebbe non rispondere ai comandi appena avviata la console.

#### **3.2 Schermo LED**

Lo schermo LCD mostra le seguenti informazioni: ID dome, ID monitor, rete, etc... Alla fine delle informazioni vengono mostrate le operazioni in ordine di avvio e lo stato del joystick come da figura seguente. Quando un'operazione è in corso, il monitor LCD lampeggia e si spegne circa dieci secondi dopo la fine dell'operazione.

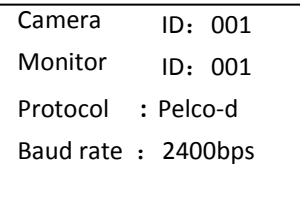

Figura 3-1.2

#### **3. 3 Controllo Dome da Joystick**

Funzioni del joystick: controllo rotazione e configurazione Dome.

Quando si utilizza il joystick, la Dome può ruotare in ogni direzione seguendo le indicazioni delle icone direzionali mostrate nell'angolo basso destro dello schermo. Quando si entra nel menu di configurazione vengono utilizzati i tasti direzionali per confermare la scelta fatta (tasto destro), per tornare al menu precedente (tasto in alto), per entrare nel menu successivo (tasto basso), per salvare le impostazioni e uscire (tasto sinistro).

Altre funzioni del joystick: proporzione diretta tra la velocità della Dome e l'nagolo di navigazione della lente, angolo visivo, velocità della dome.

#### **3.5 Controllo Lente Dome**

Zoom:

Gli utenti possono controllare lo zoom ruotando il joystick.

Focus:

Premi il tasto【FAR 】per focalizzare gli oggeti lontani.

Premi il tasto【NEAR】per focalizzare gli oggetti vicini

Normalmente, lo Zoom e il focus vengono automaticamente modificati dalla Dome, e con I pulsanti

【FAR 】【NEAR】si realizza unicamente la procedura manuale.

Iris:

Premi il pulsante 【OPEN】per accedere alla modifica manuale dell'Iris. Premi il pulsante 【CLOSE】per accedere alla modifica manuale dell'Iris

#### **3.6 Configura impostazioni Dome**

```
3.6.1 Pre-set
Pre set:【SET】+【N】 + 【PRESET】
Modifica pre set:【N 】+【PRESET】
【N】numero pre-set
3.6.2 Scanner
Bordo Sinistro:【SET】+【1】+
【SCAN】 Bordo Destro:【SET】
+【2】+【SCAN】 Avvio:【1】+
【SCAN】
```
Entra nel menu per configurare quando è necessario modificare la velocità dello scanner.

#### **3.6.3 Pattern**

Configura il path:  $[SET] + [N] + [PATTERN] + path + [SET] + 0 + [PATTERN]$  Premi il tasto【SET】, inserisci il numero di scanner (1-4), premi il tasto【PATTERN】, inserisci imp. stato path. Una volta terminato, premi prima il pulsante  $\left[\right]$  SET assumente il tasto  $\left[\right]$ , poi il pulsante  $[PATHERN]$ , per avvia il design path:  $[N] + [PATHERN]$  inserisci il numero di scanner $(1-4)$ , e premi il pulsante [PATTERN] per avviare la procedura.

#### **3.6.4 Cruise**

avvio: premi I pulsanti  $[N] + [TOUR] / [TOUR]$ , poi il pulsante  $[TOUR]$  per avviare la cruise. Premi direttamente il pulsante 【TOUR】 quando hai un unico tipo di cruise memorizzato .

#### **3.7 Richiama il menu principale della Dome**

【9】+【5】+【PRESET】: inserisci 95,premi il pulsante【PRESET】, aim Dome, il menu apparirà sul monitor.

#### **3.8 Controllo Matrice**

#### **3.8.1 Cambiare Dome in ordine**

La matrice può essere connessa a 16 Speed Dome. Tutte le informazioni come il n° seriale, la data e l'orario vengono mostrate nel monitor quando si passa da una dome all'altra.

【PREV】: passare alla dome precedente; premi il pulsante【PREV】per due secondi, ti farà visualizzare tutte e 16 le dome a ritroso. Premi il pulsante【Stop】per fermare la carrellata.

【NEXT】:passare alla dome successiva. Premi il pulsante【NEXT】per visualizzare la Dome successiva; Premi il pulsante【NEXT】per 2 Sec, per visualizzare la carrelata delle Dome fino alla 16esima. Puoi utilizzare il pulsante【Stop】per fermare l'operazione.

#### **3.8.2 Menu Matrice**

【SHIFT】+【SET】: menu principale, apparirà sullo schermo. Come la console per settare la matrice? Fare riferimento al manuale della matrice.

#### **3.8.3 Salva ed Esci**

【ENTER】:una volta terminate la programmazione, premi il pulsante【ENTER】per confermare le impostazioni modificate al programma. Per maggiori dettagli sulla programmazione fare riferimento al manuale della matrice.

#### **3.8.4 Modifica oggetto monitor**

【N】+【MON】Inserisci l'ID del monitor, quindi premi MON e apparirà il menu della dome che vuoi controllare.

#### **4**、**Controllo Menu Console**

I parametri della console possono essere configurati. Accendi con il pulsante accensione la console e premi il pulsante【MENU】, le informazioni di sistema appariranno sullo schermo, premi nuovamente il pulsante 【MENU】per far sparire le informazioni di sistema. Puoi svolgere tutte le funzioni della console mentre sei in modalità standby o in modalità info di sistema.

Premi il pulsante【MENU】e tienilo premuto per due secondi, potrai entrare nel menu principale. Tutte le impostazioni presenti nel menu, devono essere prima inserite e confermate nel menu principale, utilizzando il Joystick su o giu per inserire voci e confermarle.

Una volta trovata la voce di cui si ha bisogno, muovere il Joystick a sinistra e destra per inserirla nel menu.

- 1. Configura Tastiera
- 2. Configura Dome
- 3. Seleziona Protocollo
- 4. Esci dal menu

#### **Salva le impostazioni**

Una volta impostata la funzione necessaria, premi il pulsante【ENTER】per salvare le impostazioni modificate. Una volta terminata la configurazione, l'LCD mostrerà la dicitura SUCCESS per indicare l'avvenuta configurazione.

#### **Torna al menu precedente**

Premi il pulsante【PREV】per tornare al menu precedente.

#### **4.1 Configura parametric tastiera**

### **4.1.1 Configura ID tastiera**

1、Entra nel menu principale

Fig. 4.1.1.1 LCD Display

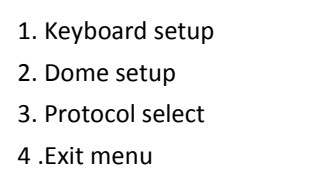

Fig. 4.1.1-1

- 2、Premi【1】per selezionare la configurazione della tastier (fig. 4.1.1.2)
	- 1. Set KB ID(1-64):-
	- 2. Set Baudrate:2400bps
	- 3. Joy calibrate
	- 4. About keyboard

Fig. 4.1.1-2

3、Premi【1】di nuovo per passare all'immagine ( fig. 4.1.1.3)

$$
1. Set KB ID(1-64):
$$

Fig.4.1.1-3

4、Premi【1】per selezionare l'ID (Fig.4.1.1-4)

$$
1. Set KB ID(1-64):
$$

Fig. 4.1.1-4

Utilizza I tasti numerici per selezionare l'ID della Cam nel range (1-64); premi poi il pulsante 【Enter】per salvare; apparirà la schermata come nella figura 4.1.1-5.

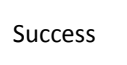

Picture4.1.1-5

Se il numero inserito non è compreso tra 1 e 64, il monitor mostrerà la scritta ERROR come da figura 4.1.1.6.

Error

5、Premi il pulsante【PREV】o utilizza il joystick piegando a sinistra per tornare al menu precedente.

ATTENZIONE L'ID della telecamera di default è 1, se nel sistema è presente una sola tastier allora questa avrà il numero 1. Più tastiere che lavorano insieme (al massimo 4) devono avere una tastiera che si chiama ID1 altrimenti non possono lavorare.

#### **4.1.2. Calibrazione Joystick**

Quando il joystick è in posizione central (come se fosse un cambio in folle), entra nel menu per effettuare la calibrazione del prodotto. Il joystick è fondamentale che si trovi in una posiziona naturale.

- 2、Premi il pulsante【1】per selezionare le impostazioni della tastiera.
- 3. 2.Premi il pulsante【3】per calibrare il joystick.

Premi il pulsante【Enter】per terminare e salvare la calibrazione del Joystick. Lo schermo mostrerà la dicitura

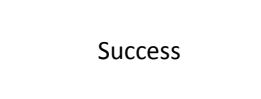

Significando l'avvenuto successo dell'operazione.

ATTENZIONE: quando il joystick viene calibrato, è fondamentale che questo si trovi in una posizione mediana.

# **DICHIARAZIONE DI CONFORMITA' UE UE DECLARATION OF CONFORMITY** Noi importatori: **Skynet Italia S.r.l.**  *We importers:* Indirizzo: Via del Crociale, 6 – Fiorano Modenese (MO) – Italia *Address:* dichiariamo che l'oggetto della dichiarazione è il prodotto: **Accessorio per Videosorveglianza** *Declares that the Object of the declaration is the product: Accessory for Videosurveillance*  Modello: *Model:* **CONSOLLE-J** Funzione specifica: **Accessorio per Videosorveglianza**  *Specific function: Accessory for Videosurveillance* È conforme ai requisiti essenziali della Direttiva Comunitaria *RED 2014/53/UE* EMC 2014/30/UE, LVD 2014/35/UE e ROHS 2011/65/UE applicabili al prodotto. Inoltre, l'oggetto della dichiarazione di cui sopra, è conforme alle pertinenti normative di armonizzazione dell'Unione: *Conforms to essential requirement according to ECC Directive RED 2014/53/UE EMC 2014/30/UE, LVD 2014/35/UE, ROHS 2011/65/UE applicable to this product. In addition, the object of the declaration described above, is in conformity with the relevant Union harmonisation legislation:* EN 50130-4, EN 61000-6-3, EN 61000-3-2, EN 60950, EN 62311, EN 62233, EN 50364, EN 50581 La presente dichiarazione di conformità è rilasciata sotto responsabilità esclusiva dell'importatore. *This declaration of conformity is issued under the sole responsability of the*

*importes.*

Informazioni supplementari:

*Additional information:*

SKYNET ITALIA S.R.L. P.IVA IT01260860117